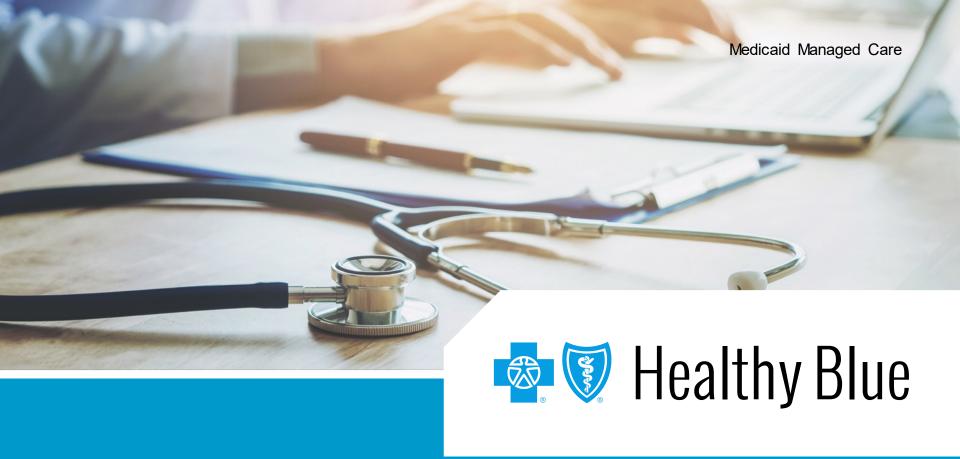

Preference center and member clinical reports

### Availity:\* Log in or register

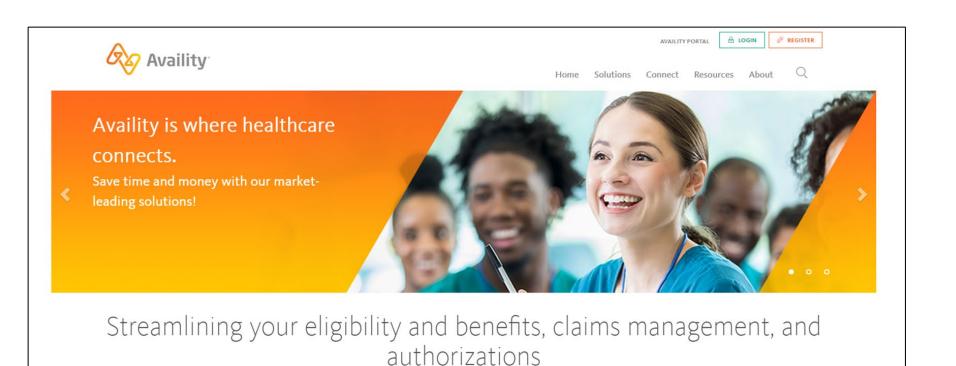

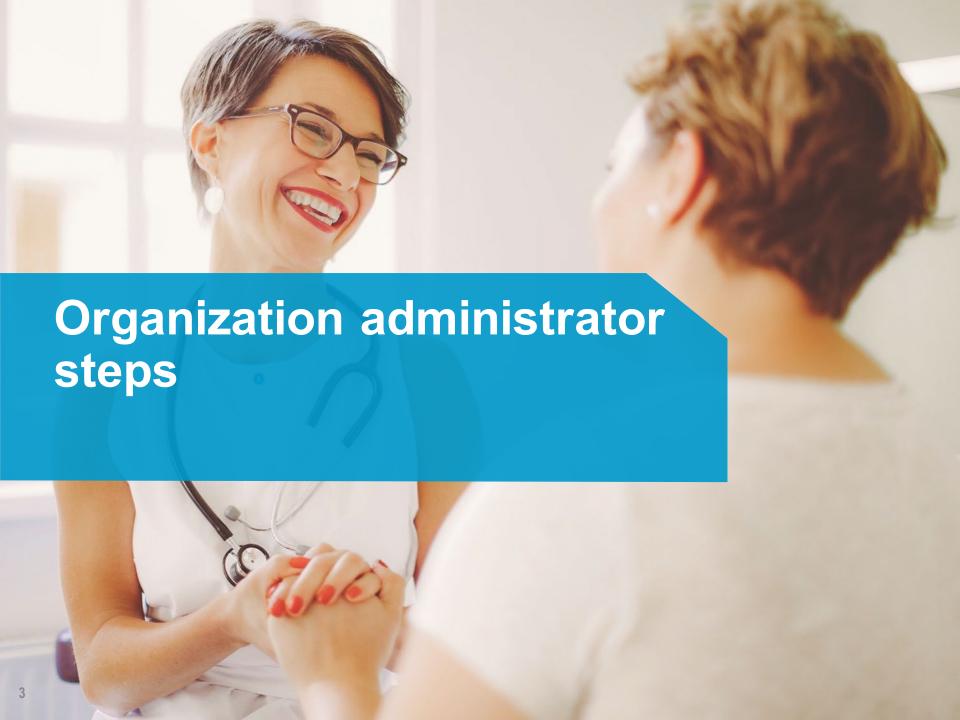

## Admin steps: Granting access to Patient360 and member medical vents

Complete

steps on this page first!

#### From my account dashboard:

- Select add User.
- Fill in the appropriate fields.
- Grant the role assignments of Patient360 and member clinical reports.

#### To grant access to an existing user:

- Select maintain user from my account dashboard.
- Type in the user's name.
- Edit the user's role assignments.
- Grant the role assignments of Patient360 and member clinical reports.

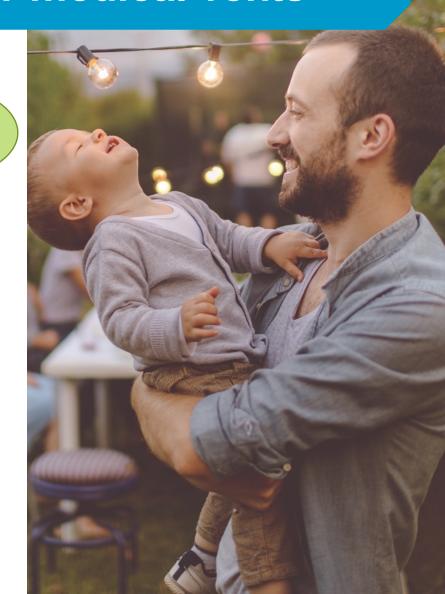

## Admin steps: Setting up preference center

- The Availity admin needs to log in to Availity.
- Navigate to payer spaces>payer tile>preference center.
- Select the organization.
- Choose member clinical event as the notification type.
- Select setup preferences.

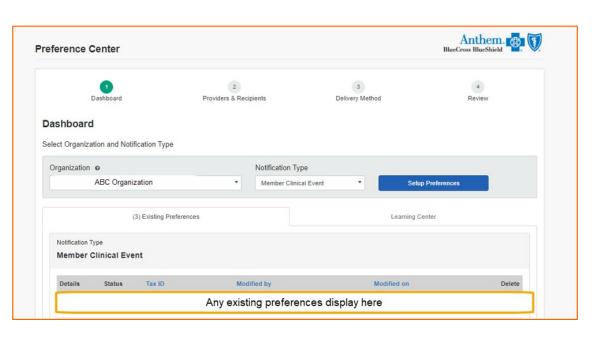

### Setting up access (cont.)

- Select setup preferences.
- Select the **Tax ID** you want to register.
- Enter the NPIs of the primary care physicians.
- Select continue.

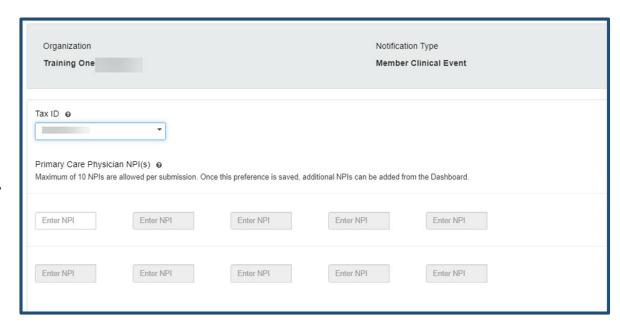

### Setting up access (cont.)

- Select continue leaving the radio button at Yes if you entered multiple NPIs and are going to add all of the NPIs to the same recipients.
- Check the box next to each user who will be granted access.
- Select continue.
- Fill in each recipient's email address.
- Select continue.
- Verify the information is accurate and select finish.
- Receive confirmation message.

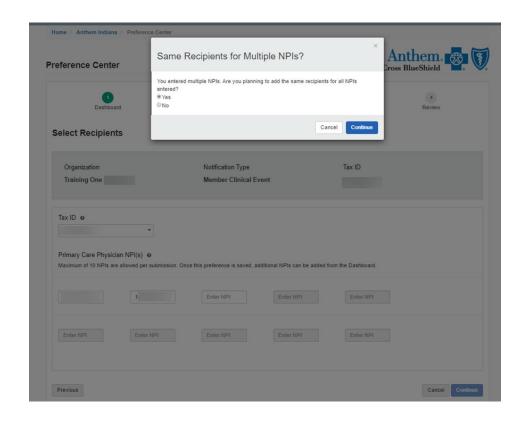

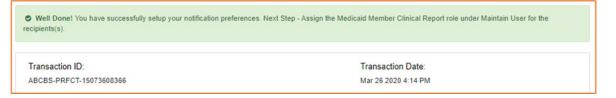

### The learning center

The learning center tab gives basic information on the member clinical event program.

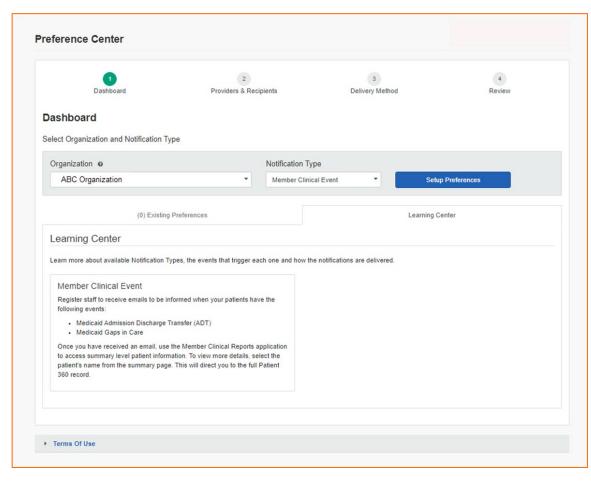

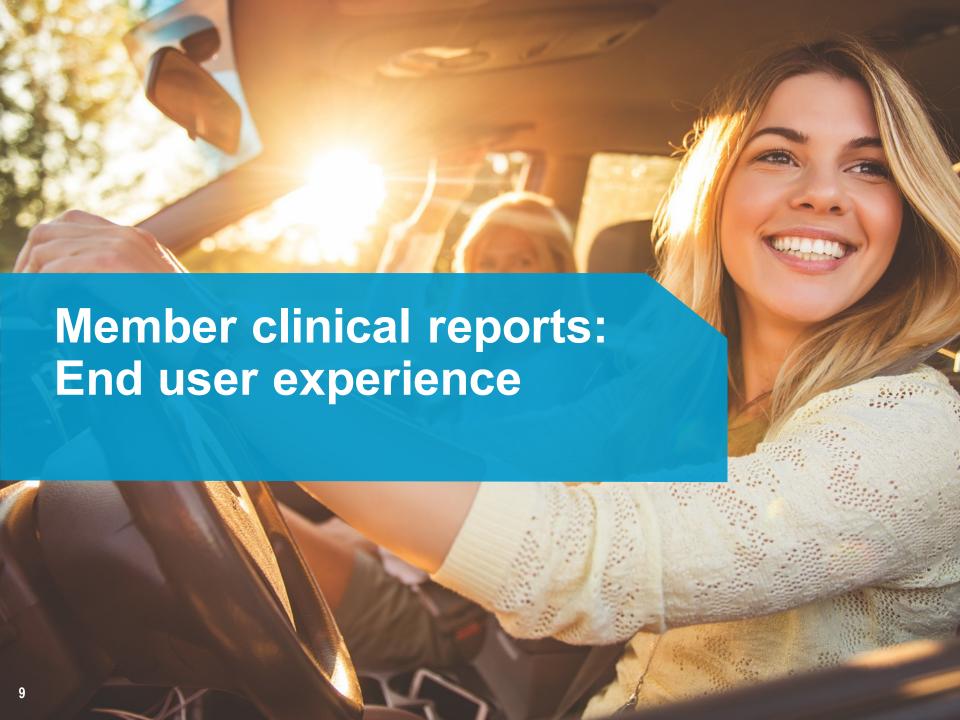

### Navigation to member clinical reports

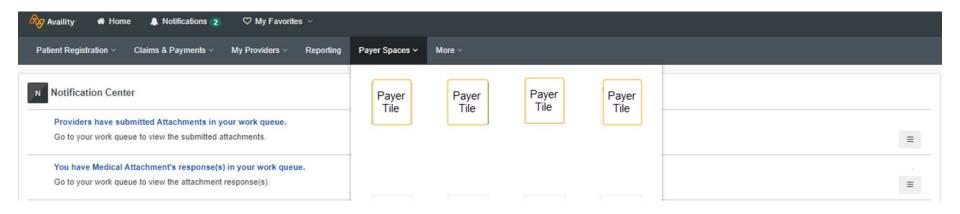

Once a user has been registered with an Availity Portal login and password, granted access to Patient 360 and Member Clinical Reports, the reports tool is accessible.

From the Availity portal home page, select:

- Payer spaces.
- Healthy Blue payer tile.

# Navigation to member clinical reports (cont.)

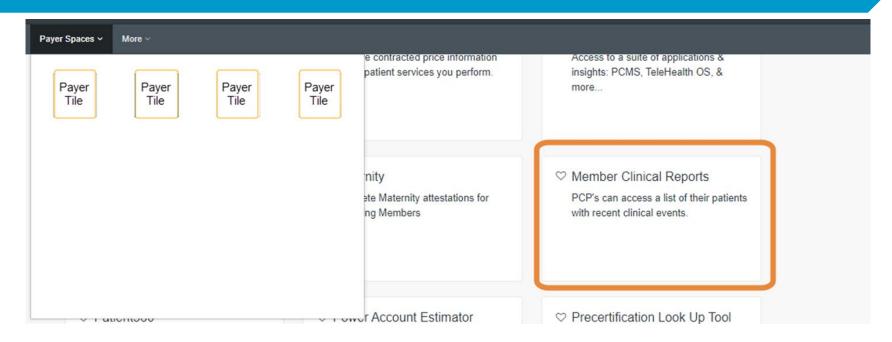

Once a user has been registered with an Availity Portal login and password, granted access to Patient 360 and member clinical reports, the reports tool is accessible.

From the Availity Portal home page, select:

- Payer spaces.
- Payer tile.
- Applications tab.
- Member clinical reports.

# Navigation to member clinical reports (cont.)

From the Payer Spaces home page, select:

- Applications tab.
- Member Clinical Reports.

Note: From the Payer Spaces application tab, you should also be able to see the Patient 360 application.

How will you know if there are reports available? You will receive email notifications overnight alerting you to member events.

Open the email to determine high level information.

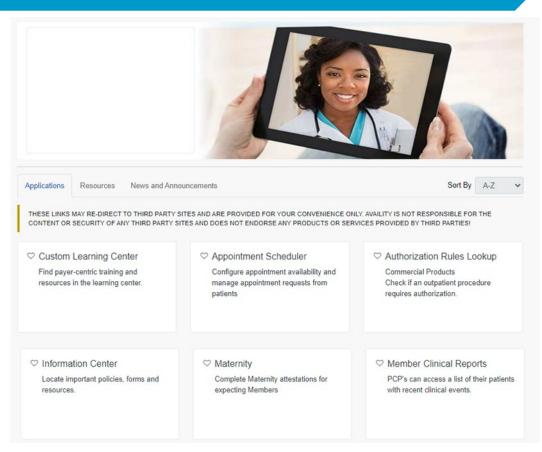

#### Viewing reports

## From the Member Clinical Reports page:

- Select your organization.
- Choose the correct Tax ID number from the drop down box.\*
- Select a report from the reports drop down box.
- Change the radio button under Sensitive Services Terms and Conditions to I agree to the Sensitive Services Terms and Conditions and wish to continue with sensitive information to access the pertinent details you need to view.
- If you do not see the necessary TIN from the Tax ID drop down box, contact your organization's Availity Administrator and have them add the TIN through the Maintain Organization tool.

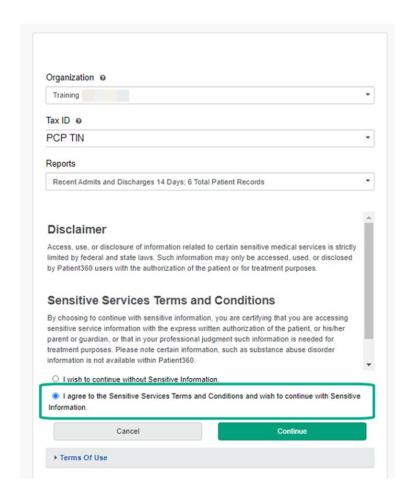

### Sample report

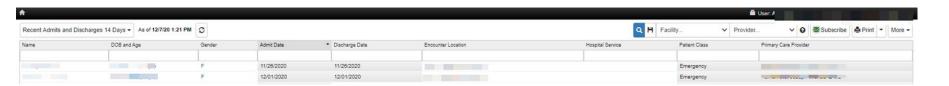

- Access a high level report of all members who fall into the report parameters.
- View member level detail by selecting the member's name.
- Use capabilities like printing the report or downloading the results to a csv file to integrate results into your workflows.

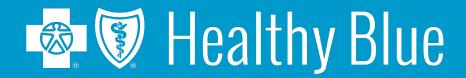

\*Availity, LLC is an independent company providing administrative support services on behalf of Healthy Blue.

#### https://providers.healthybluela.com

Healthy Blue is the trade name of Community Care Health Plan of Louisiana, Inc., an independent licensee of the Blue Cross and Blue Shield Association.

BLAPEC-2572-21 June 2021